## Úvodní příručka

Jste v Microsoft Teams pro školy nováčkem? Projděte si tohoto průvodce a naučte se základy

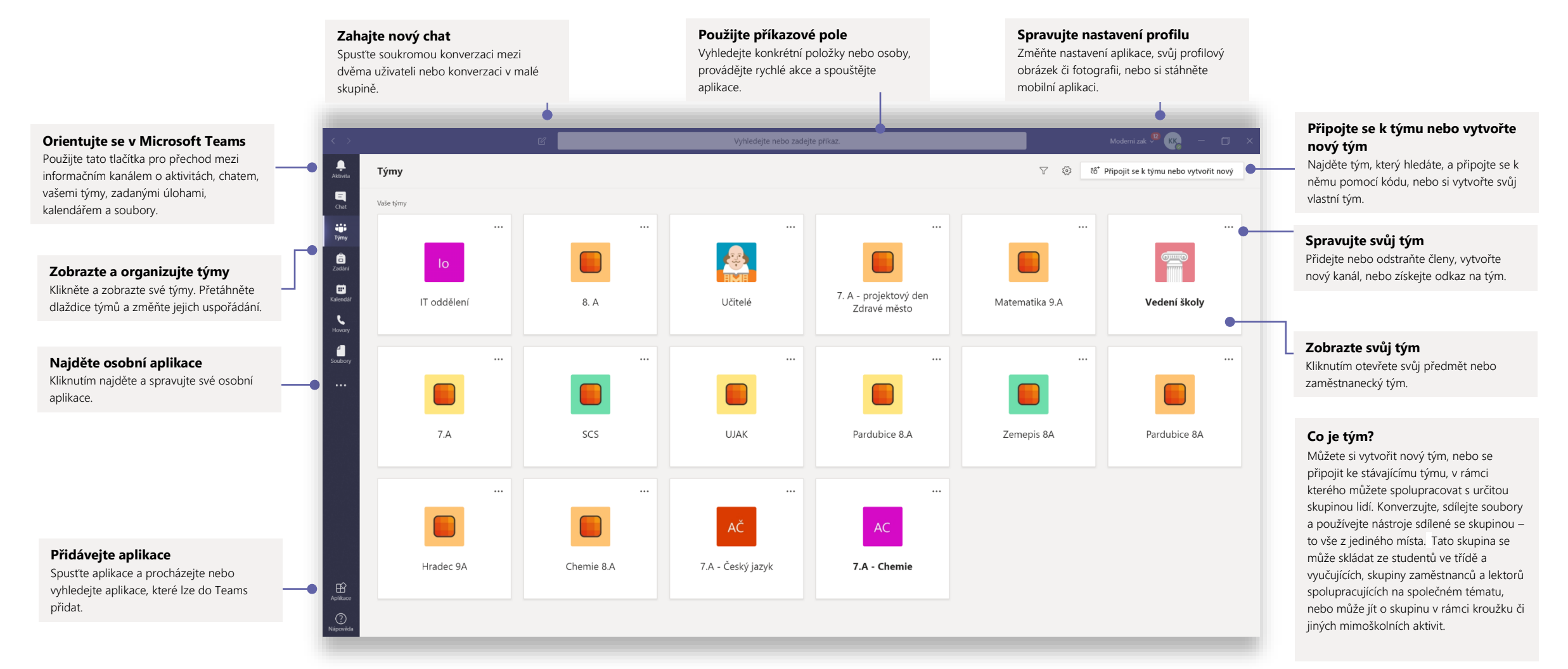

skolstvi@microsoft.com

## Tým předmětů a třídy

Tyto týmy poskytují speciální funkce navržené pro výuku a učení

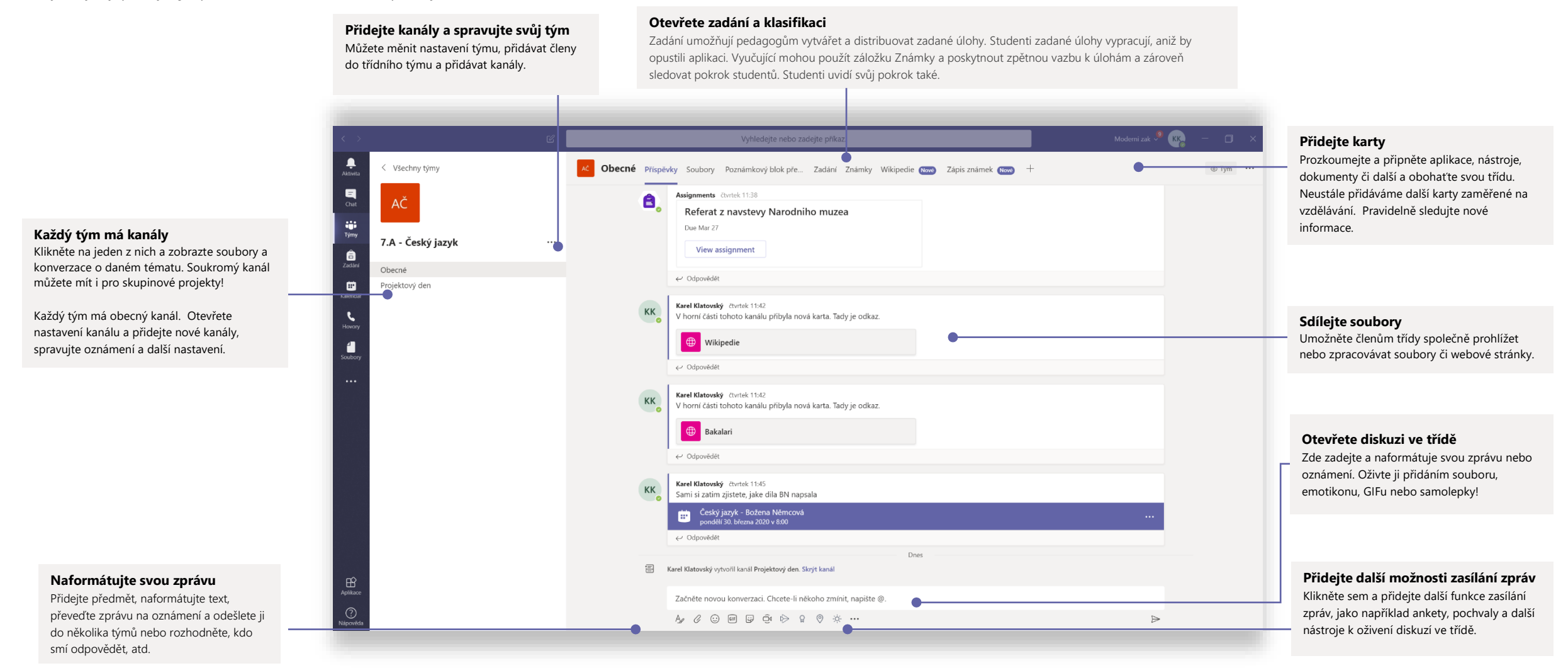

# Microsoft Teams pro školy and the second the microsoft and the Microsoft

闾

skolstvi@microsoft.com

## Vytvořte si se svým týmem nebo třídou schůzku

Vyučujte, pořádejte společné pracovní schůzky zaměstnanců nebo školení pomocí online schůzek

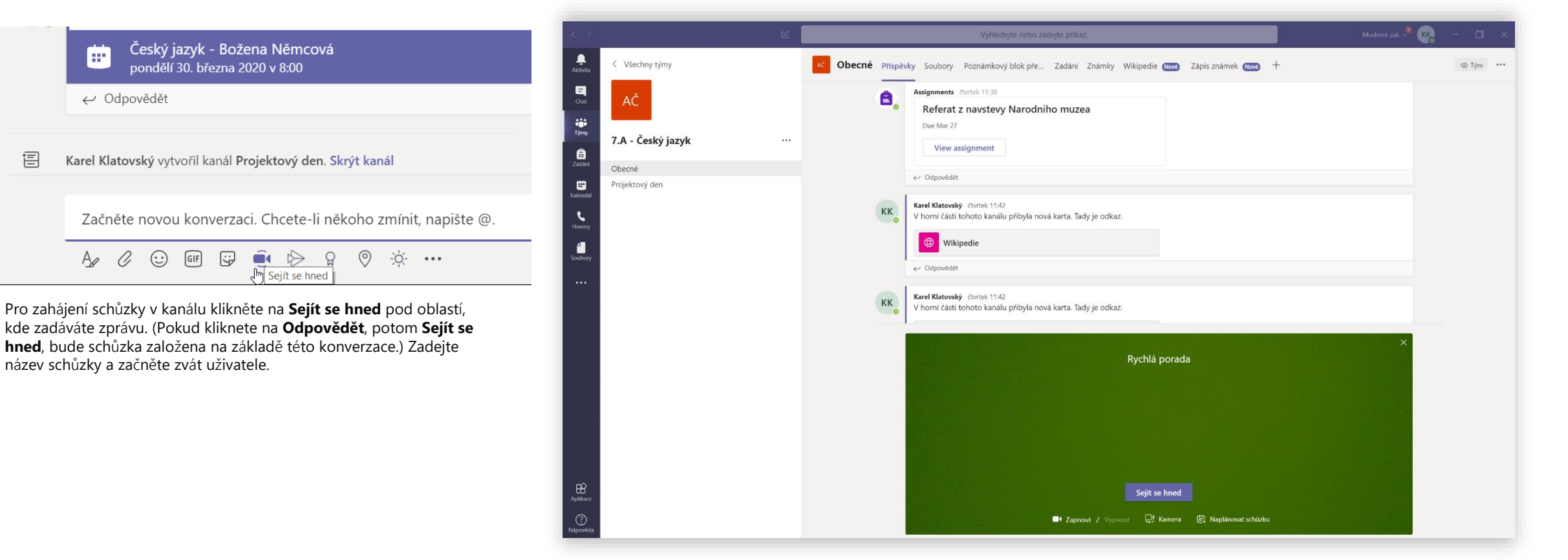

Vyberte **Sejít se hned** a zahajte schůzku okamžitě nebo **Naplánovat schůzku** a naplánujte pozdější termín. Pokud se rozhodnete schůzku naplánovat na pozdější termín, uvidí členové kanálu pozvánku na schůzku ve svém kalendáři.

skolstvi@microsoft.com

### Naplánujte si se svým týmem nebo třídou schůzku

Vyučujte, pořádejte společné pracovní schůzky zaměstnanců nebo školení pomocí online schůzek

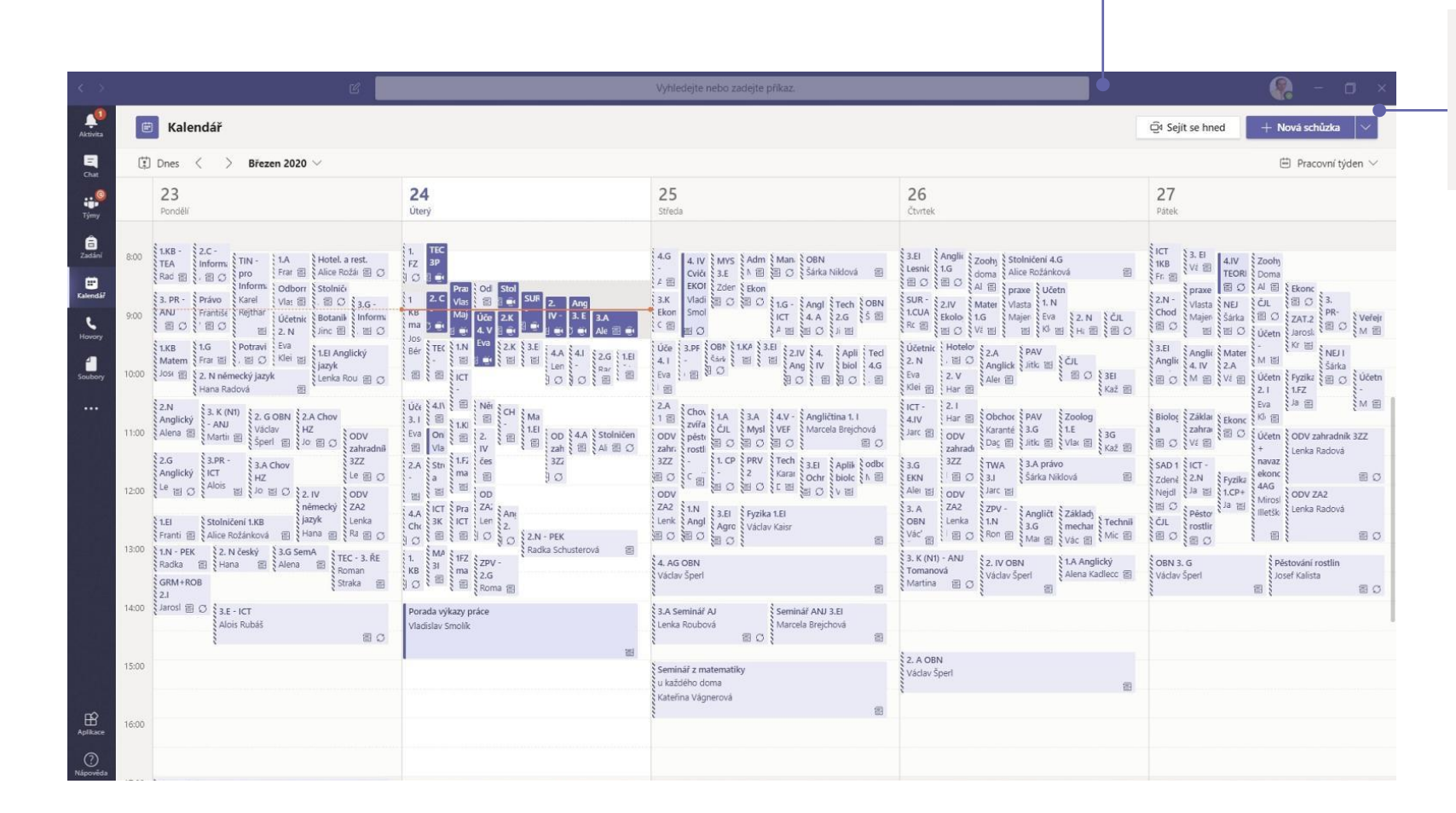

**Zahajte schůzku okamžitě**

právě začíná.

Přidávejte účastníky přímo ke schůzce, která

#### **Přidejte novou schůzku**

Naplánujte novou schůzku až pro 250 účastníků nebo naplánujte událost probíhající v reálném čase s vysíláním pro širší okruh posluchačů.

## Připojte se ke schůzce

Vyučujte, pořádejte společné pracovní schůzky zaměstnanců nebo školení pomocí online schůzek

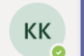

Karel Klatovský čtvrtek 11:45 Upraveno Do pondělí zjistěte 5 děl, které napsala Božena Němcová

Český jazyk - Božena Němcová œ pondělí 30. března 2020 v 8:00

← Odpovědět

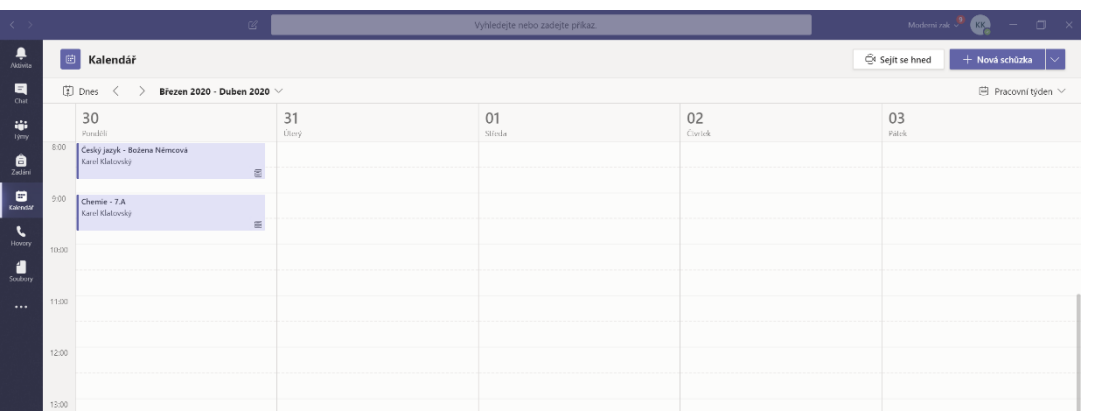

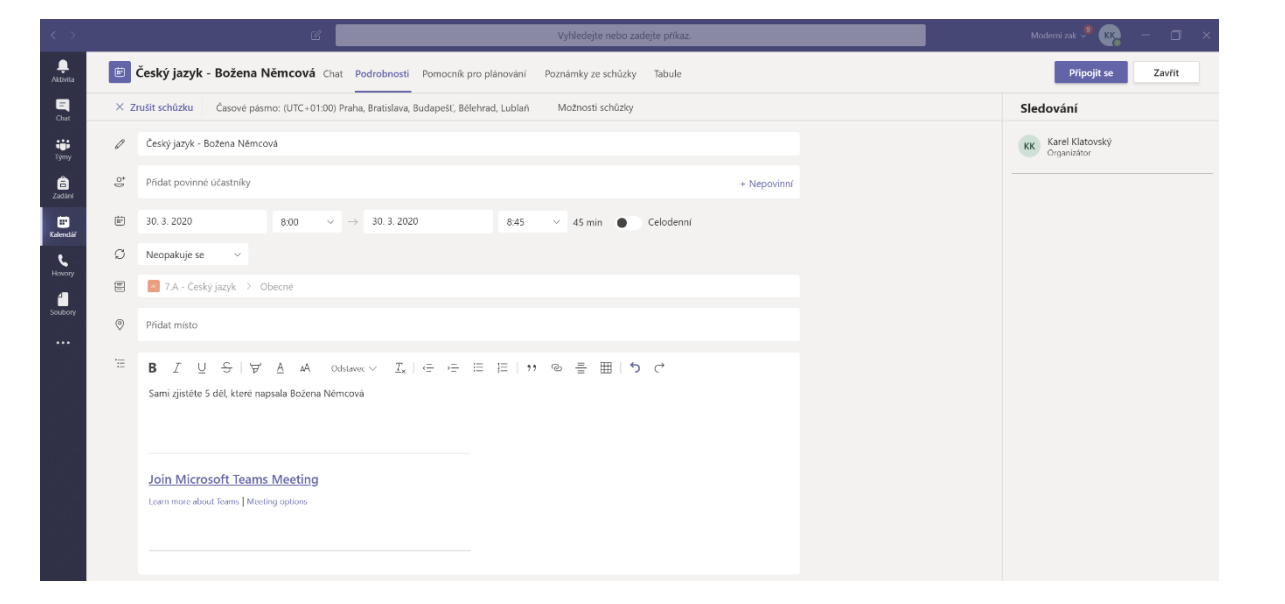

Pozvánku najdete v kanálu vašeho týmu nebo v týmovém kalendáři Klikněte na **Připojit se** a připojte se ke schůzce.

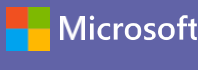

skolstvi@microsoft.com

## Připojte se ke schůzce

Vyučujte, pořádejte společné pracovní schůzky zaměstnanců nebo školení pomocí online schůzek

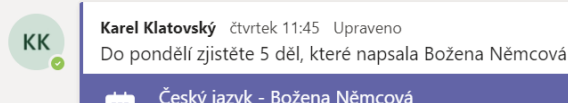

Český jazyk - Božena Němcová le. pondělí 30. března 2020 v 8:00

← Odpovědět

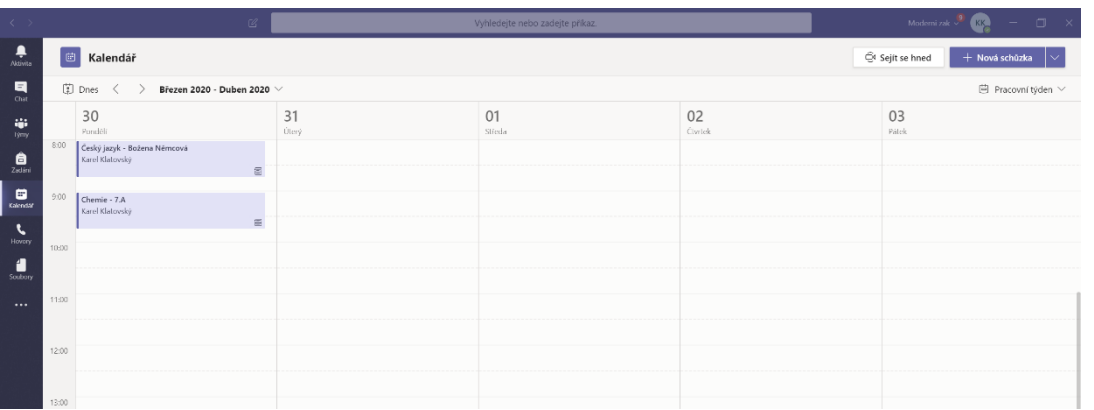

Najděte pozvánku v kanálu vašeho týmu nebo v týmovém kalendáři. Klikněte a otevřete položku se schůzkou a poté vyberte **Připojit se.**

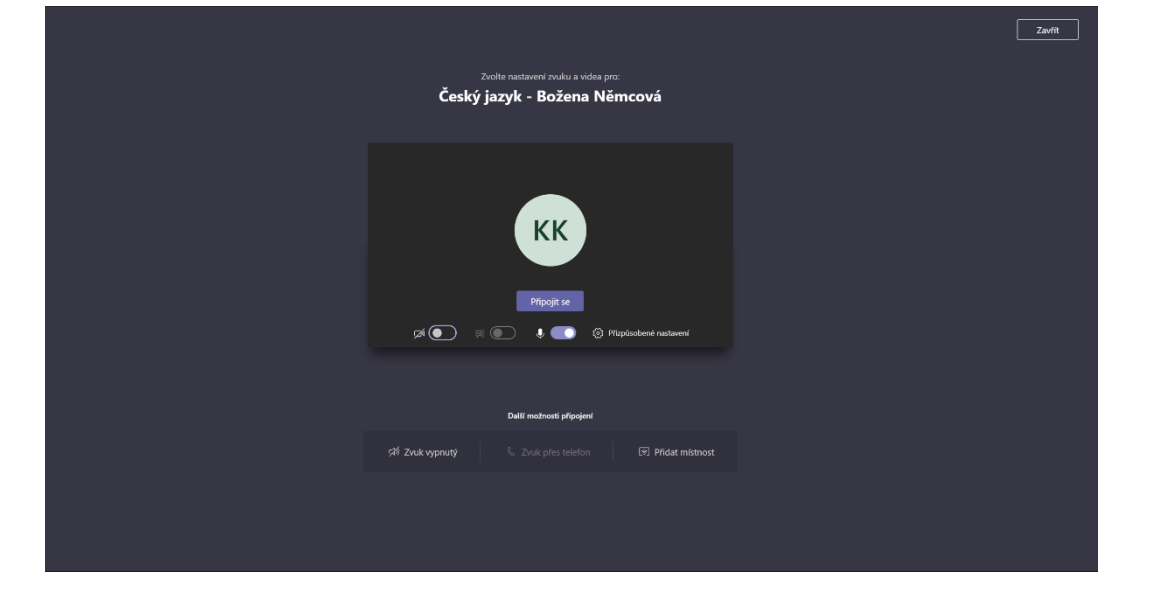

Důkladně zkontrolujte vstupy pro audio a video, zapněte kameru a upravte hlasitost mikrofonu tak, aby vás bylo slyšet. Vyberte **Připojit se nyní** a vstupte do schůzky.

## Podílejte se na schůzce

znovu zesílit.

o schůzce.

Během online hovoru sdílejte videa, hlasové vstupy nebo svou obrazovku.

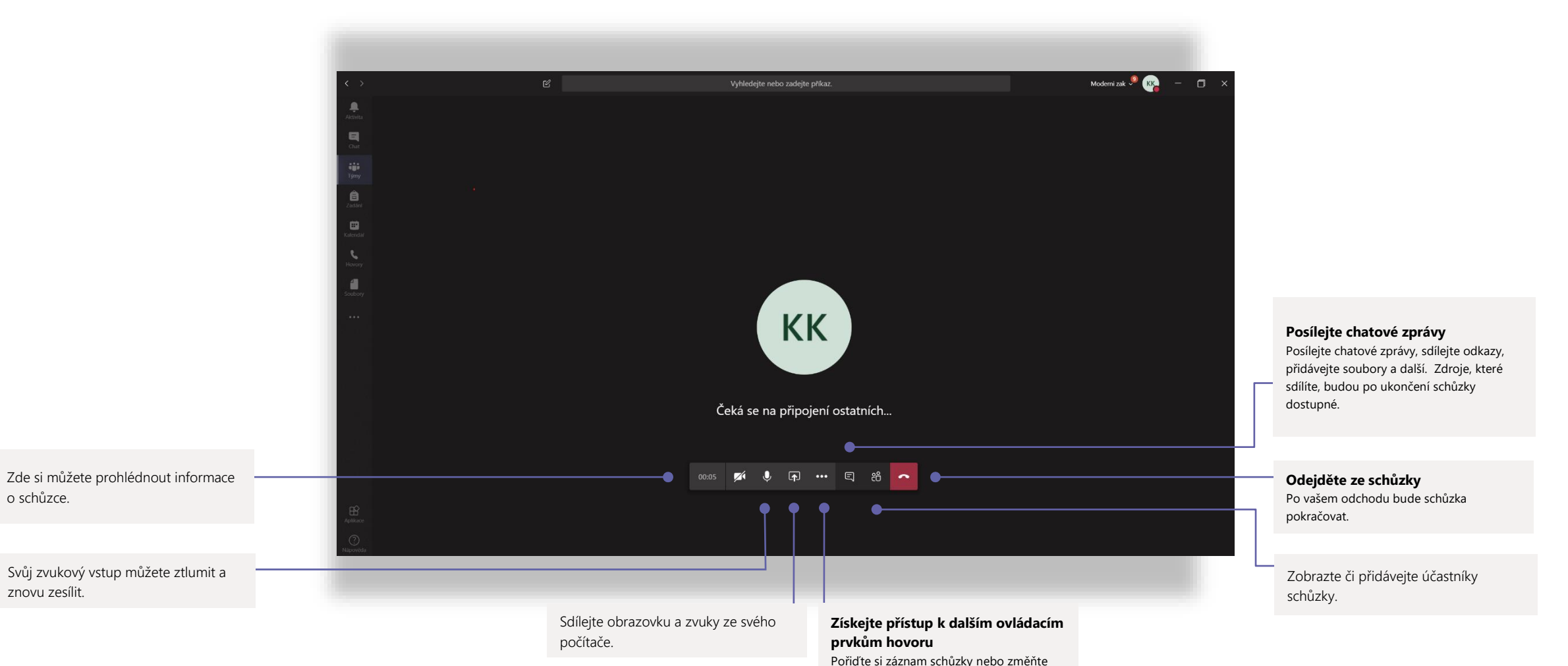

nastavení svého zařízení.

skolstvi@microsoft.com

skolstvi@microsoft.com

### Zadání

**Zobrazte blížící se** 

Zobrazte nadcházející i již odevzdané úlohy dle tříd nebo zobrazte všechny třídy současně. Výběr zadání vám umožní jejich vrácení či odevzdání nebo

**zadání**

hodnocení.

Vytvářejte výukové aktivity pro studenty pomocí integrovaných aplikací Office.

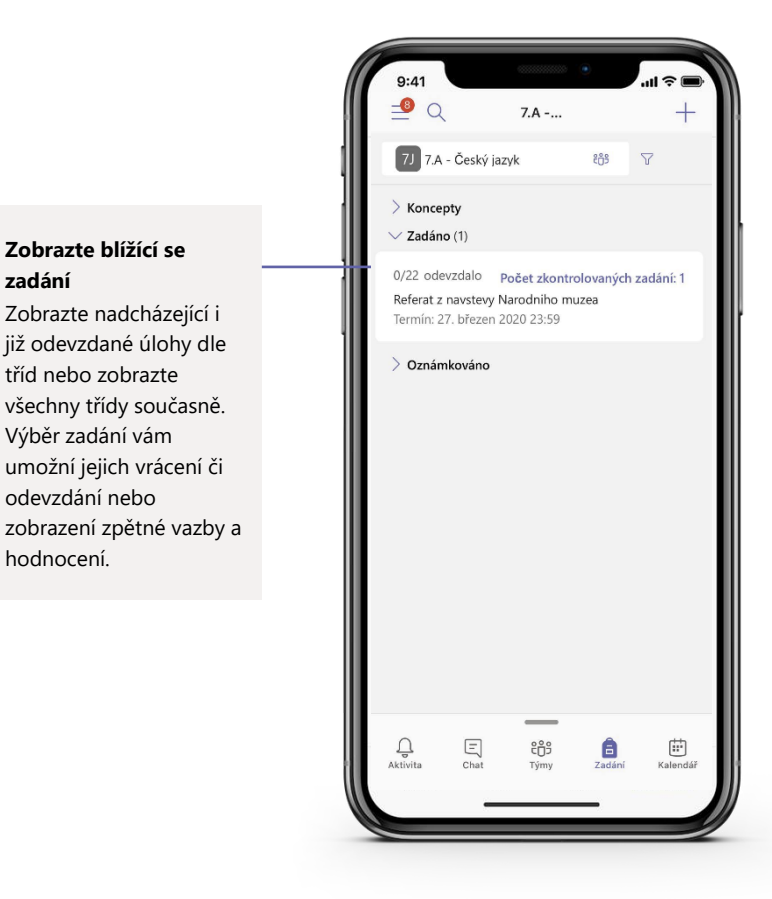

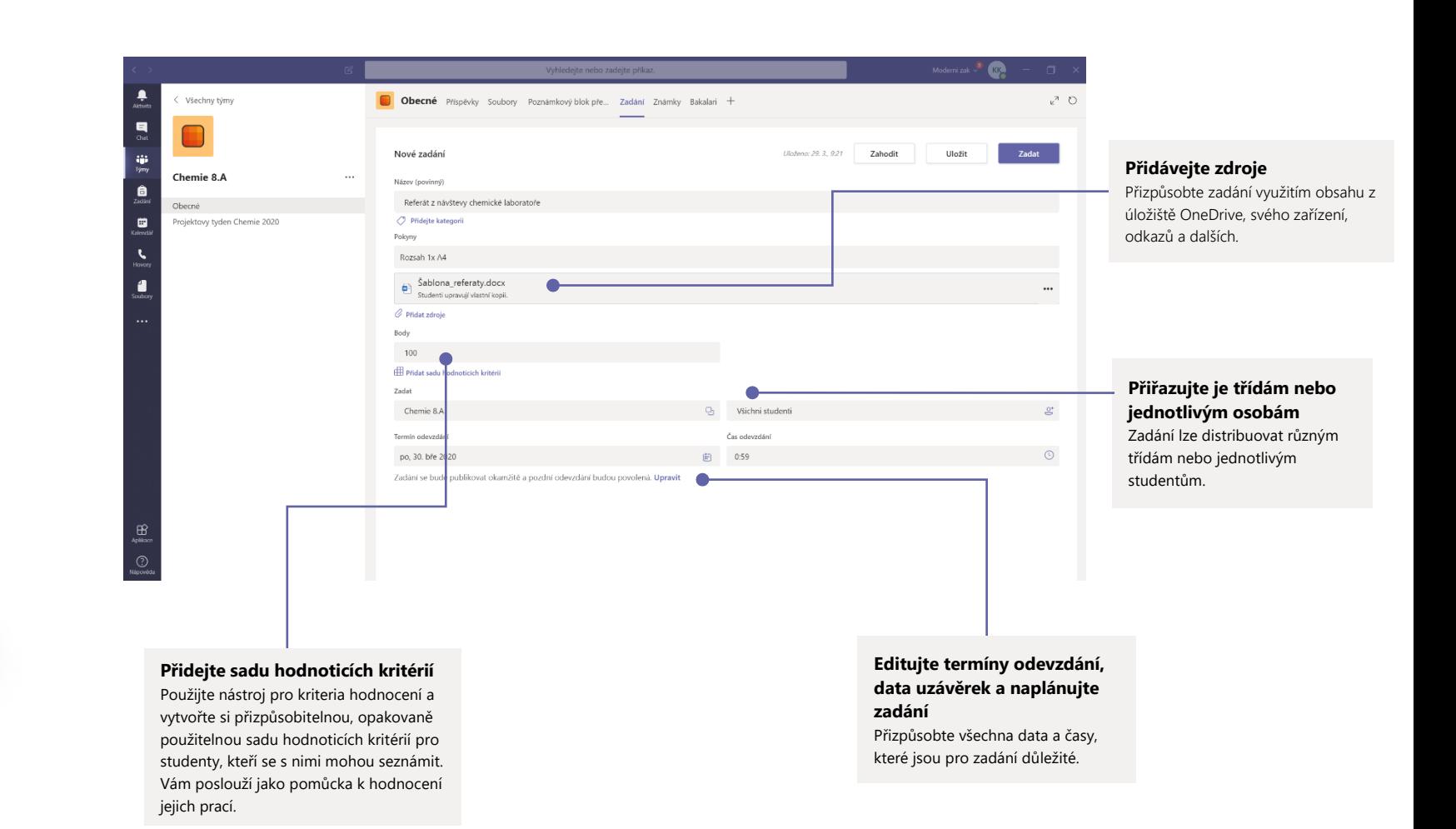

skolstvi@microsoft.com

## Známky

Zanechte studentům hodnocení, známky a sledujte studentův pokrok na kartě Známky.

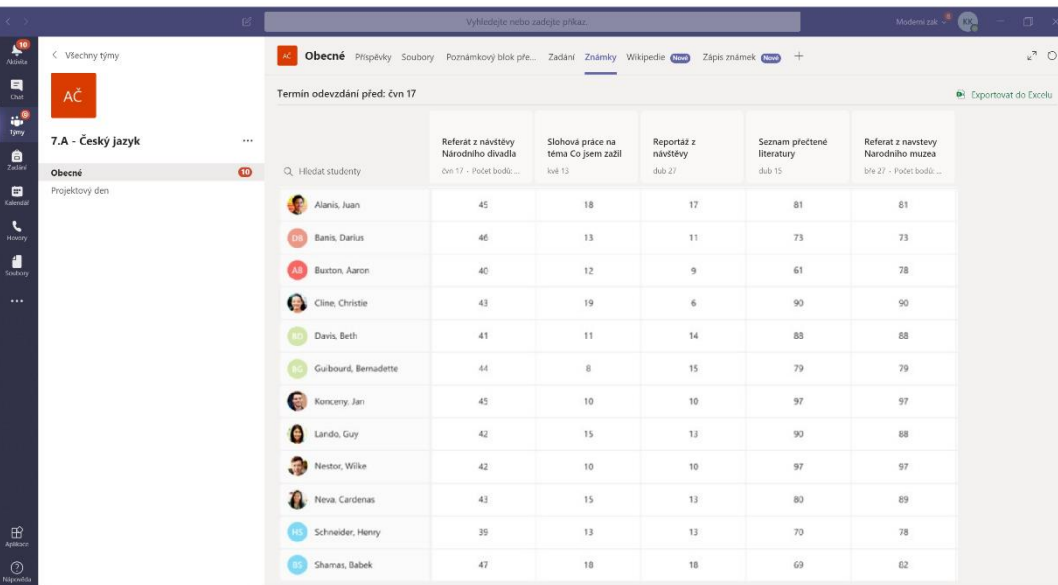

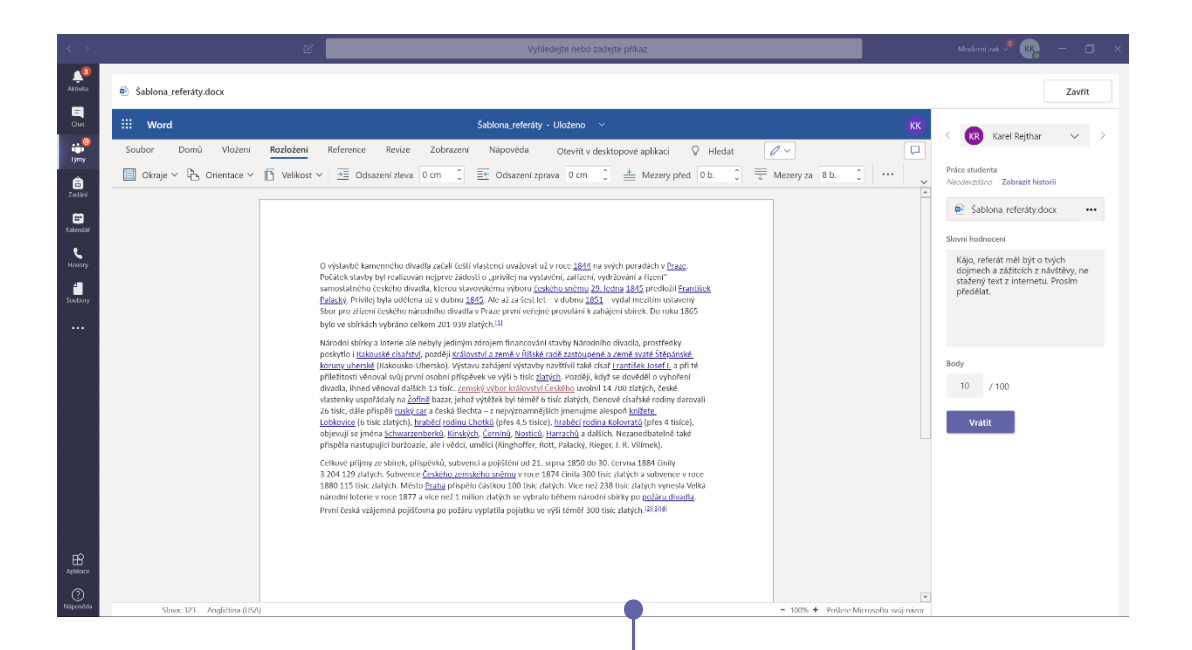

#### **Zobrazte blížící se zadání**

Zobrazte nadcházející i již odevzdané úlohy dle tříd, nebo zobrazte všechny třídy současně. Výběr zadání vám umožní jejich vrácení či odevzdání nebo zobrazení zpětné vazby a hodnocení.

#### **Vracejte a kontrolujte zadání**

Zanechte poznámky, editujte, známkujte pomocí kritérií/standardů, kontrolujte podobnost a využijte dalších možností v náhledu hodnocení.

### Přihlaste se

#### Ve Windows klikněte na **Start** > **Microsoft Teams**.

V systému Mac přejděte do složky **Aplikace** a klikněte na **Microsoft Teams**. V mobilním zařízení klepněte na ikonu **Teams**. Potom se přihlaste prostřednictvím školního e-mailu a hesla.

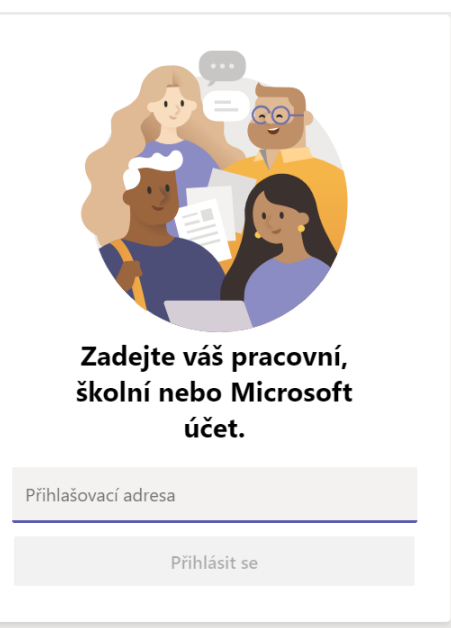

### Zahajte konverzaci

S celým týmem: klikněte na **Teams**, vyberte tým a kanál, napište zprávu a klikněte na tlačítko **Odeslat**.

S jednotlivcem nebo skupinou: klikněte na **Nový chat**, zadejte jméno osoby nebo název skupiny v poli **Komu**, napište svou zprávu a klikněte na tlačítko **Odeslat**.

Začněte novou konverzaci. Chcete-li někoho zmínit, napište @.

 $\begin{picture}(150,10) \put(0,0){\line(1,0){10}} \put(15,0){\line(1,0){10}} \put(15,0){\line(1,0){10}} \put(15,0){\line(1,0){10}} \put(15,0){\line(1,0){10}} \put(15,0){\line(1,0){10}} \put(15,0){\line(1,0){10}} \put(15,0){\line(1,0){10}} \put(15,0){\line(1,0){10}} \put(15,0){\line(1,0){10}} \put(15,0){\line(1,0){10}} \put(15,0){\line($  $\odot$  $\overline{O}$   $\cdots$  $A_{\mathscr{D}}$ - O

### Oživte své příspěvky v kanálu

Vytvářejte třídní oznámení a příspěvky. Editujte své příspěvky a získejte pozornost svých studentů. Kontrolujte, kdo na ně odpovídá, a zveřejňujte příspěvky v rámci několika kanálů.

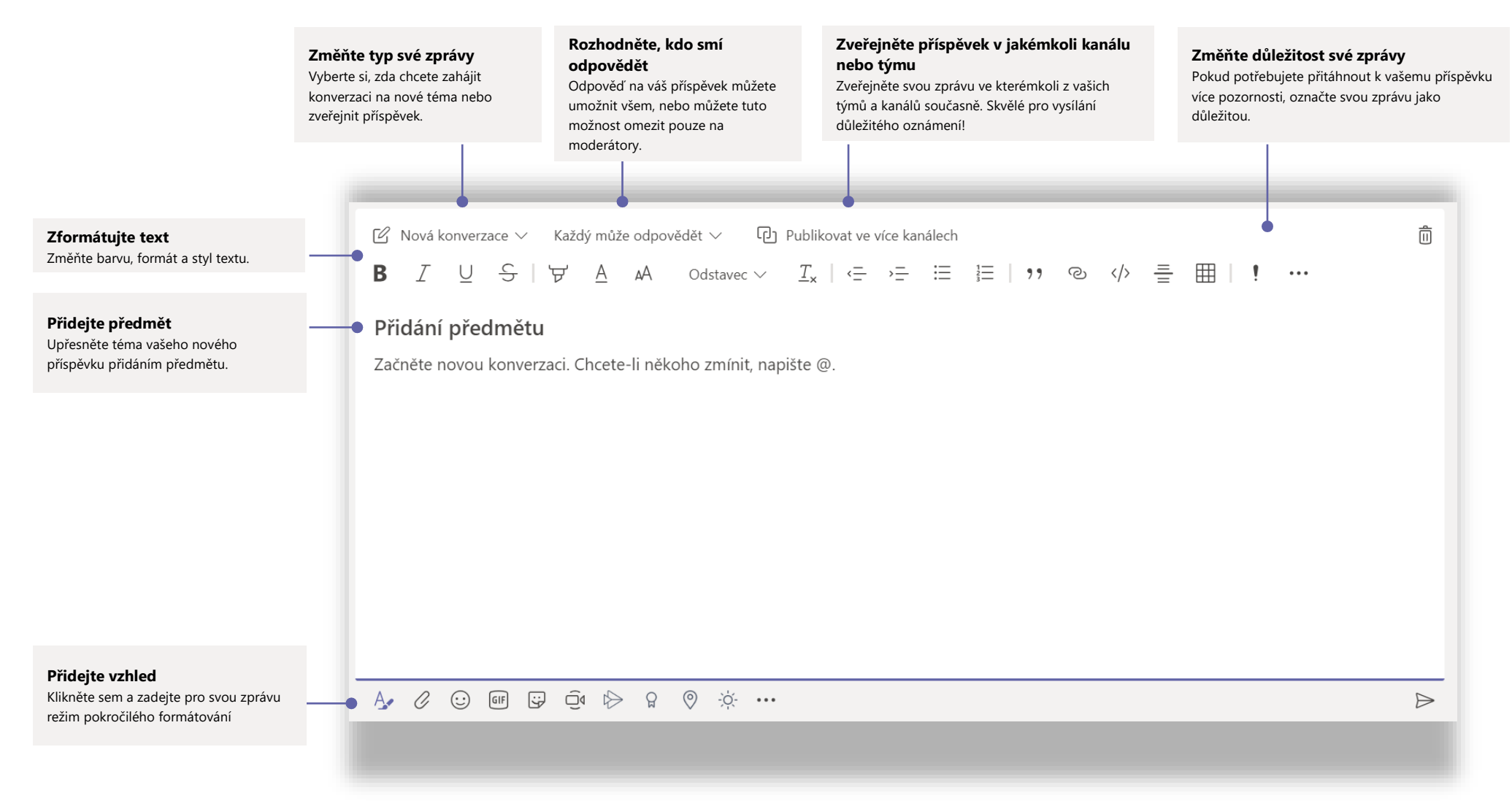

# Microsoft Teams pro školy and the structure of the structure of the structure of the Microsoft

### Uskutečněte video a audio hovory

Klikněte na **Videohovor** nebo **Audiohovor** a zavolejte komukoli z chatu. Pro vytočení čísla klikněte na **Hovory** vlevo a zadejte telefonní číslo. Zobrazte historii hovorů a hlasových zpráv ve stejné oblasti.

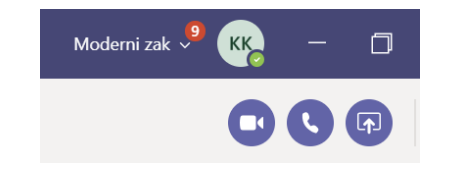

## Odpovězte na konverzaci

Konverzace v kanálu jsou řazeny dle data a potom podle vláken. Najděte vlákno, na které chcete odpovědět, a potom klikněte na **Odpovědět**. Přidejte své připomínky a klikněte na **Odeslat**.

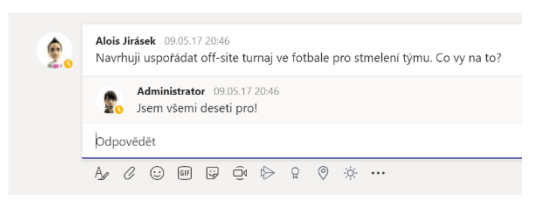

## @zmiňte někoho

Abyste získali něčí pozornost, zadejte **@,** potom jméno osoby (nebo ji vyberte ze zobrazeného seznamu). Zadejte **@tým** a odešlete zprávu všem v týmu nebo **@kanál** a upozorněte všechny, kdo označili tento kanál jako oblíbený.

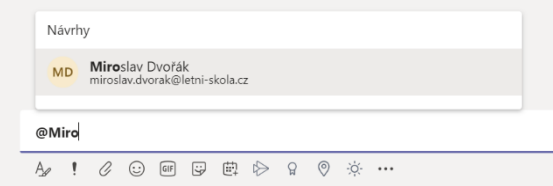

## Přidejte smajlíky, meme nebo nálepky

Klikněte na **nálepku** pod rámečkem se zadanou zprávou, potom vyberte meme nebo samolepku z jedné z uvedených kategorií. Jsou zde také tlačítka pro přidání emodži nebo GIF. Vyhledejte třeba MicrosoftEDU ve vyhledávání GIF a užijte si extra zábavu!

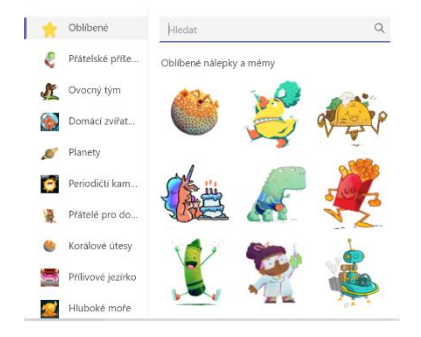

# Microsoft Teams pro školy and the second the microsoft and the Microsoft

### Mějte přehled

Klikněte na **Aktivitu** vlevo. **Informační kanál** zobrazuje všechny vaše upozornění a vše, co se ve vámi sledovaných kanálech v posledních dnech událo. Zde také uvidíte oznámení o vašich zadáních.

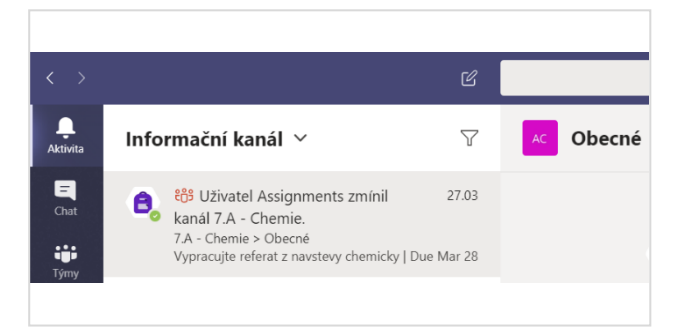

### Přidejte do kanálu aplikace

Klikněte na + u karet v horní části kanálu, klikněte na vybranou aplikaci a potom postupujte dle pokynů. Použijte nástroj **Hledat**, pokud požadovanou aplikaci nevidíte.

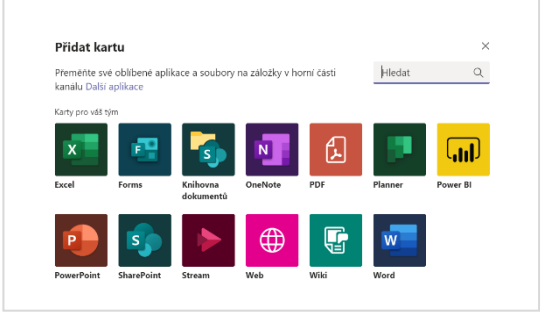

## Sdílejte soubor

Klikněte na **Připojit** pod rámečkem se zadanou zprávou, vyberte umístění souboru a poté požadovaný soubor. V závislosti na umístění souboru získáte možnosti načtení kopie, sdílení odkazu nebo jiných způsobů sdílení.

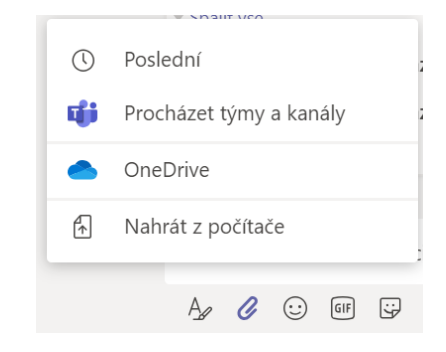

## Pracujte se soubory

Klikněte na **Soubory** vlevo a zobrazte všechny soubory sdílené v rámci všech vašich týmů. Klikněte na **Soubory** v horní části kanálu a zobrazte všechny soubory sdílené v rámci tohoto kanálu. Klikněte na **Další možnosti ...** vedle souboru a zobrazte, co s ním můžete dělat. V rámci kanálu můžete soubor okamžitě proměnit v kartu umístěnou nahoře!

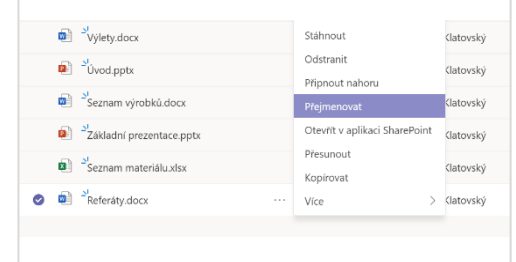